# **Configuration Aid To Ingate Firewall - How to Configure a Semi-Transparent FTP Relay in Ingate Firewall**

**Lisa Hallingström Ingate Systems AB**

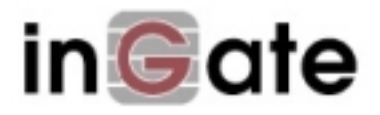

### **Table of Contents**

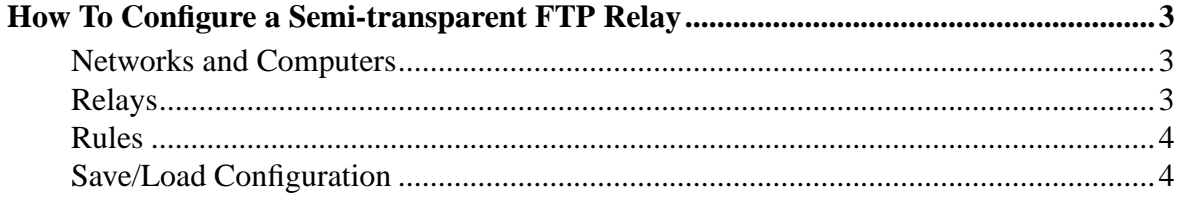

Ingate Firewall version: 4.6.2

Document version: 1.0

## <span id="page-2-0"></span>**How To Configure a Semi-transparent FTP Relay**

With an FTP server on the inside or a DMZ, incoming traffic is normally conveyed using an FTP relay. The flaw of this relay is that for the FTP server, all connections look like they originate from the firewall, which means that the server has no possibility of authenticating or blocking units based on their IP addresses.

The ideal function in this situation would be a semi-transparent FTP relay, analogous with the semi-transparent TCP relay, where the original sender IP address is kept when the packet is forwarded to the FTP server. Unfortunately, there is no such relay today, but with a combination of settings, the function can be achieved. Here are the necessary settings for a semi-transparent FTP relay.

#### <span id="page-2-1"></span>**Networks and Computers**

On the **Networks and Computers** page, you need a network containing all IP addresses allowed to access the FTP server. Usually, this is the entire Internet.

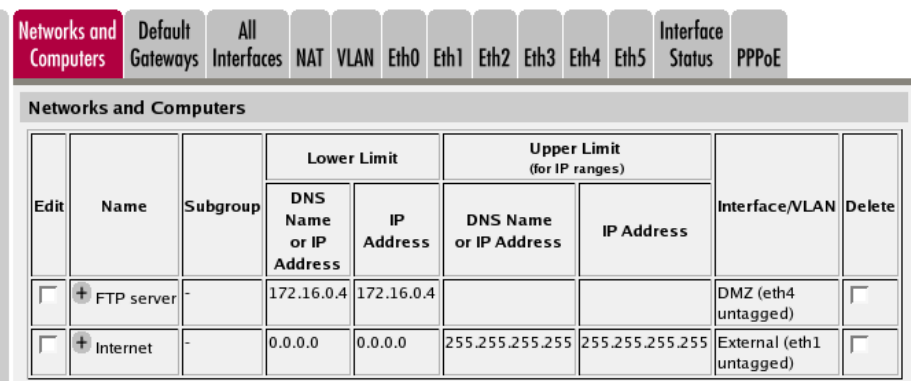

You also need a network with the IP address of the FTP server itself.

#### <span id="page-2-2"></span>**Relays**

Then, go to the **Relays** page under **Relays** and add a new row to the table. Select the outside IP address and port 21 to listen for FTP requests. It is very important to use port 21, or this won't work properly. Enter the FTP server's private IP address to forward to, and select a Semi-transparent TCP port forwarding.

*Configuration Aid To Ingate Firewall - How to Configure a Semi-Transparent FTP Relay in Ingate Firewall*

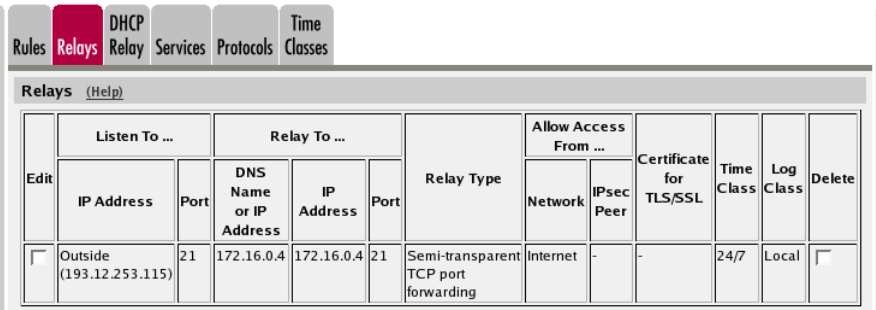

#### <span id="page-3-0"></span>**Rules**

Go to the **Rules** page and create a rule for traffic from Internet to the FTP server. Use FTP as the service.

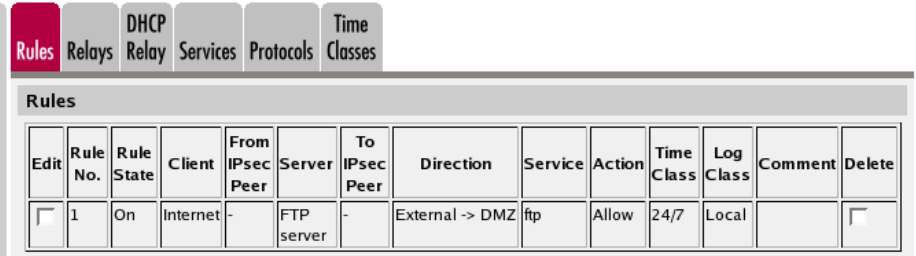

#### <span id="page-3-1"></span>**Save/Load Configuration**

Finally, go to the **Save/Load Configuration** page under **Administration** and apply the new settings by pressing **Apply configuration**.

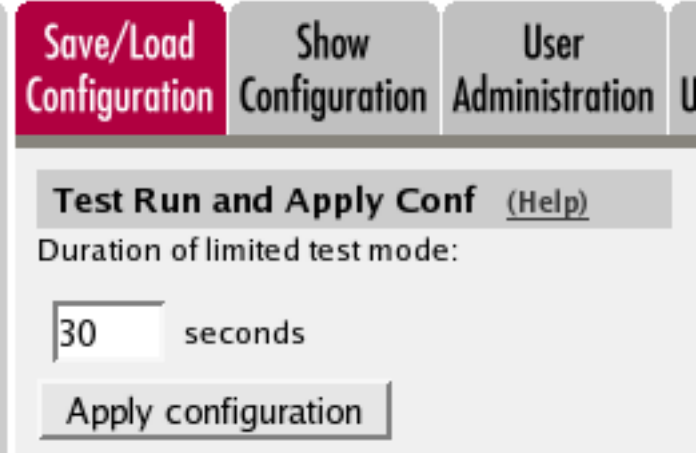

When the configuration has been applied, you should save a backup to file. Press **Save config to CLI file** to save the configuration.

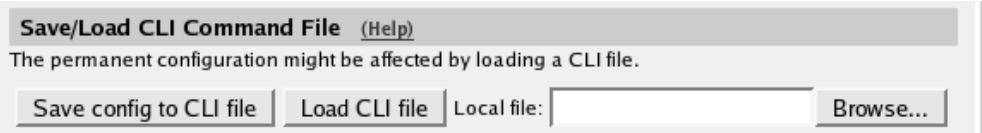